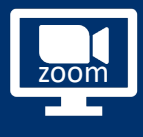

### Arrivée dans la salle 1

- § Vérifiez que votre ordinateur est **connecté au Wifi**
- § Démarrez la réunion sur l'ordinateur
- § **Veillez à couper le micro et les enceintes** de l'ordinateur

#### Faire rentrer la salle  $2<sup>1</sup>$

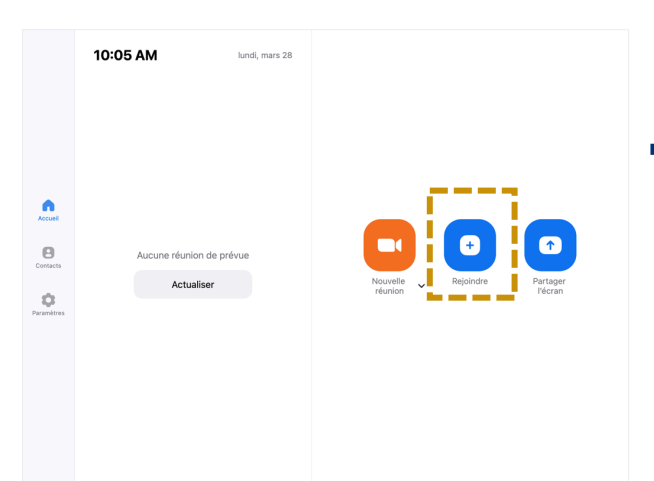

§ Sur l'écran tactile de la salle le Logitech TAP, veuillez appuyer sur **« Rejoindre »**

## Saisir l'ID de la réunion

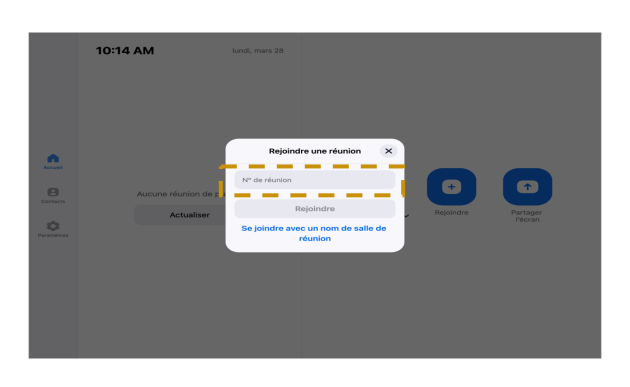

3

§ Dans la fenêtre qui s'ouvre, **saisissez l'identifiant de la réunion** et cliquez sur **« Rejoindre »**

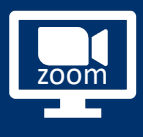

4

# ZOOM ROOMS

# Taper le mot de passe

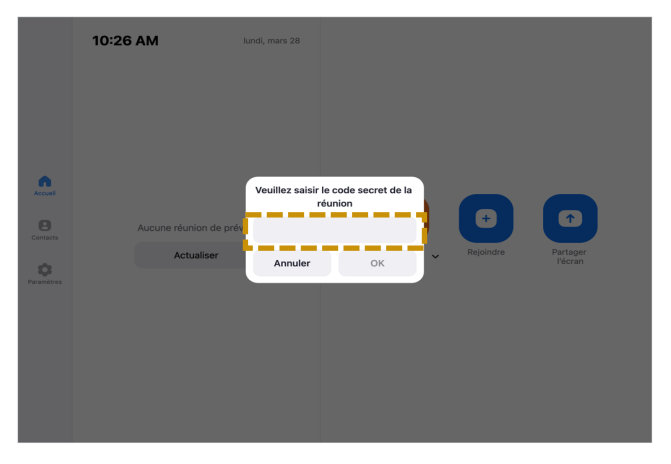

■ Saisissez le mot de passe puis faites **« OK »**

#### Admettre la salle 5

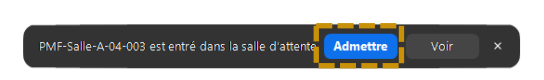

§ Depuis l'application Zoom sur votre ordinateur, cliquez sur « **Admettre** » la salle

### Partager son écran  $6<sup>1</sup>$

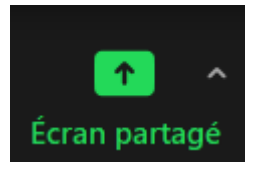

§ Vous pouvez désormais partager votre écran **depuis votre ordinateur**, il apparaitra sur les **écrans de la salle**

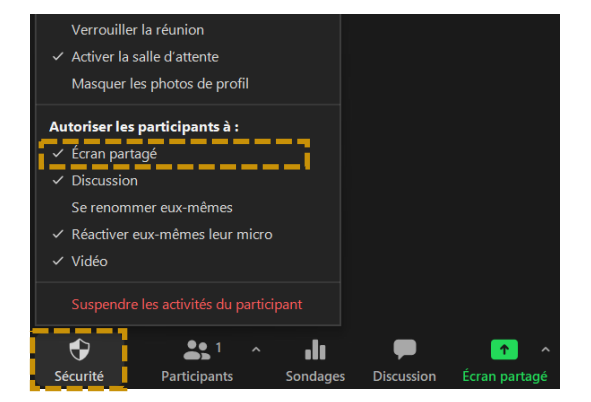

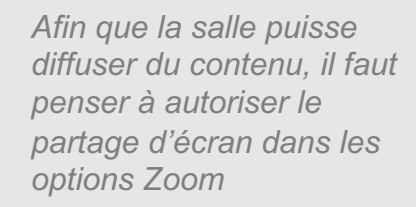